# **CATEGORY** OS

**QUESTION** Could you tell me how to upgrade to the other OS version?

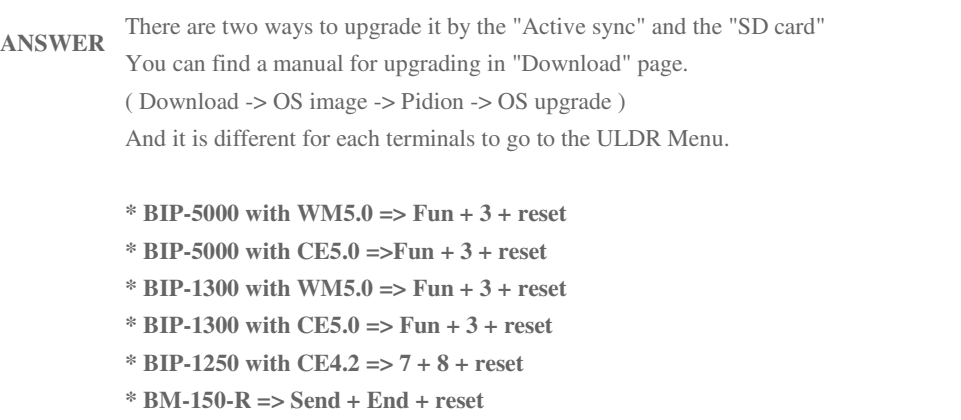

**\* BM-500 with GSM => 1 + reset**

## **PRODUCT** Mobile Computers

#### **CATEGORY** ETC

**QUESTION** Is there a way to hard reset the terminal to factory settings and delete all the programs that have been installed on the terminal? **ANSWER** It is possible to get a RAM clear mode(hard reset) to back to the factory setting. (Hold two buttons and reset then take off the reset button only when you see the title as 'Pidion'on the screen. And then take off two buttons as well.) It is different for each terminals as follows. **\* BIP-5000 with WM5.0 => Fun + 6 + reset \* BIP-5000 with CE5.0 => Fun + 6 + reset \* BIP-1300 with WM5.0 => Fun + 4 + reset \* BIP-1300 with CE5.0 => Fun + 6 + reset \* BM-150-R => Send + OK + reset \* BM-500 with GSM => # + \* + reset**

**PRODUCT** Mobile Computers

**QUESTION** Could you let me know the specification for RF reader which type is supported on BIP-1300?

**ANSWER \* RF reader on BIP1300**

1.Type: 13.56Mhz ISO14443 type A & B and Mifare supported

2. Manufactured by GemProx

3. MIfare

This product,BIP-1300, supported all types of Mifare such as ¡°Mifare Standard,

Mifare 4K, Mifare Pro, Mifare Ultralight, Mifare DESFIRE, Mifare SmartMX<sub>1</sub>±.

4. Reference

If you might meet some unreadable situation, it may be that there¡¯s some security key in its specific Mifare cards therefore if you know the security key, you can read all of it.

**PRODUCT** Mobile Computers

**CATEGORY** Development

**QUESTION** What should I choose a development tool to develop an application with Pidion

**ANSWER** \* Windows CE5.0 Devices

=>We recommend tools that EVC++4.0 & VisualStudio2005 C# \* Windows Mobile 5.0

 $=$ >We recommend tools that VisualStudio2005 C++ & C#

We already provide SDK as each OS and development tool. Please go to DOWNLOAD page and you can find it also download it.

**PRODUCT** Mobile Computers

**CATEGORY** Modem firmware

**QUESTION** Could you tell me how to upgrade to the new modem firmware?

**ANSWER** You can find a manual and firmware file with the upgrading tool in the "Download" page. ( Download page -> Choose an option -> Modem firmware )

**\* Telit Modem firmware for BM-150r**

**\* Wavecom Modem firmware for BIP-5000, BIP-1300, BM-500**

**PRODUCT** Mobile Computers

**CATEGORY** PRINTER

**QUESTION** I would like to print out a picture with Pidion included printer. Is it possible?

**ANSWER** Yes! You can print a bitmap file with Pidion such as BIP125X and BIP1300. But there is a condition to print a bitmap. The bitmap file should be mono color image. Please find a test sample bitmap file attached.

**DOWNLOAD** [DOWNLOAD] : test.bmp

#### **PRODUCT** Mobile Computers

**CATEGORY** Modem firmware

**QUESTION** We have tried to perform the modem firmware update and a software OS update on Pidion, It has failed and the device will not boot up anymore.

**ANSWER** It seems that is not correct which you have updated them to your unit. Please make sure the PDA type what it has the GSM modem.

**< Product type with GSM Modem>**

**\* BIP-5000-5 / BIP-5000-7**

**\* BIP-1300-G / BIP-1300-K / BIP-1300-M / BIP-1300-N**

**\* BM-150R-A / BM-150R-B**

## **CATEGORY** WIRELESS LAN

**QUESTION** [WiFi]How do I check status of Wireless LAN

**ANSWER** Checking an wireless lan status

- [HKEY\_LOCAL\_MACHINE\System\State\Hardware]

"Wifi"=dword:00000005

 $(-\hat{A}\hat{\mathcal{S}}$  Key  $\cdot$  notification broker $\cdot$ ¦ »ç¿ëÇ $\ddot{\mathcal{C}}$ i $\odot$  wifi  $\circ$ ªÀÇ  $\circ$  $\circ$  $\circ$  $\circ$  $\dot{\mathcal{A}}$  event $\cdot$  $\downarrow$  i $\dot{\mathcal{D}}$ À $\circ$  $\ddot{\mathcal{A}}$   $\circ$  $\ddot{\mathcal{A}}$   $\vee$  $\dot{\mathcal{A}}$   $\vee$  $\dot{\mathcal{A}}$   $\circ$  $\dot{\mathcal{A}}$   $\$ »óŦüÅ©ÇÒ ¼ö ÀÖ½À ÏÙ.)

- You can receive an event from using notification broker with above registry key when the wifi change status, after then you can check status of wifi.

- refer to MSDN

\* http://msdn2.microsoft.com/en-us/library/bb154491.aspx

\* Sample : http://msdn2.microsoft.com/en-us/library/bb154479.aspx

- Value of status flags.

================================================================

Status Flags Description.

================================================================

WSF\_POWER\_ON (0x00000002) Wi-Fi is currently powered on.

WSF\_CONNECTING (0x00000008) Wi-Fi is connecting to selected network.

WSF\_CONNECTED (0x00000010) Wi-Fi is connected.

WSF\_HARDWARE\_PRESENT (0x00000001) Wi-Fi hardware is present on the device.

WSF\_NETWORKS\_AVAILABLE (0x00000004) Wi-Fi networks are available.

================================================================

**PRODUCT** Mobile Computers

**TITLE** How do I compute a battery time?

**CONTENT** A formula : Battery Capacity / Power consumtion = Battery time

> Ex)BIP1300(2000mAh). Idle mode(back light off. all Radio off) and plus play a motion picture(AVI file).  $\Rightarrow$  2000/(80+60)=14.28=14+(28/100X60)=14 hours 16 minutes

Please refer to attach file.

# **FILE** [DOWNLOAD] : Battery\_Time\_Jay\_Kim.xls

**PRODUCT** Mobile Computers

# **CATEGORY** ETC

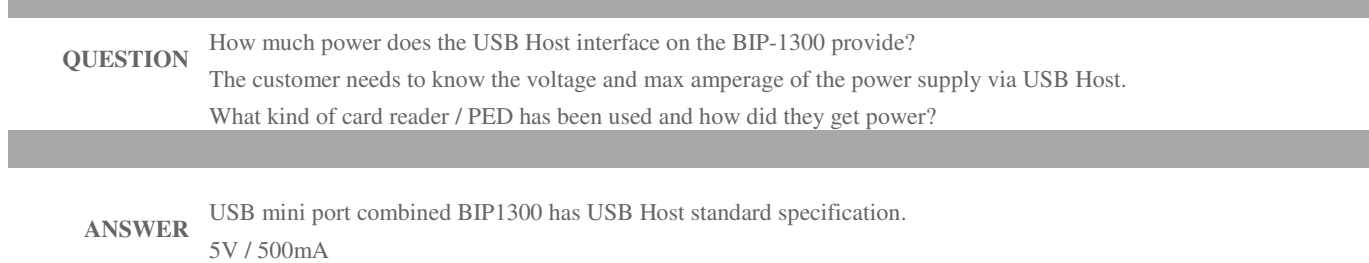

### **PRODUCT** Mobile Computers

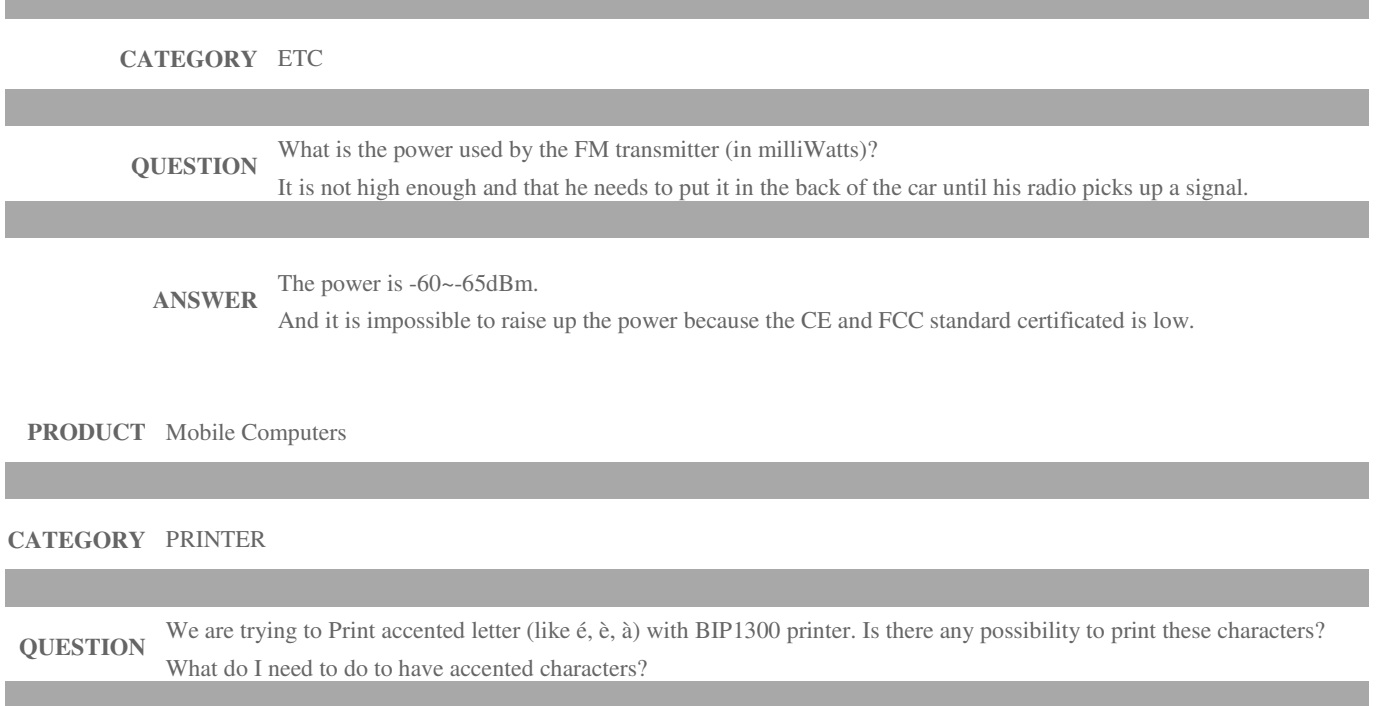

#### **ANSWER** Please try to print the accented characters after copy the attached all files into the BIP-1300 \ programstore \ font. **Remember that these files are the only sample to print from Font\_accentuated\_characters\_.zip.**

**This is not by default in device programstore/fonts directory.**

- 1. Copy these all files into programstore/font.
- 2. Execute the sample program with VS2005.
- 3. Edit(input) the content to print the accented character then compile.
- 4. Try to print

**DOWNLOAD** [DOWNLOAD] : Font\_accentuated\_characters\_.zip

# **PRODUCT** Mobile Computers

## **CATEGORY** CAMERA

**QUESTION** How do I get the image to save as a Landscape image? I tried to set m\_CameraParam.rotation = rotation\_degree.rotate\_180; and it saved a Landscape image, but not the same one in the Preview pane. **ANSWER** If you want to control the preview option please reference these parameters as follows. m\_CameraParam.preview\_x = 0; => start point = x

m\_CameraParam.preview\_y =  $26$ ; => start point = y

m\_CameraParam.preview\_width = 200; => width

m\_CameraParam.preview\_height =  $200$ ; => height

#### **PRODUCT** Mobile Computers

### **CATEGORY** BATTERY

**QUESTION** I have checked that a Power status of BIP-1300 is fully-charged of both main battery and backup battery. However, when i change the main battery, the BIP-1300 must be warm-boot. How can i solve this problem?

**ANSWER** That is not problem and normal status for the GSM modem. The warm boot is for the GSM modem when you you change the main battery. It is defined with all product from Bluebird soft.

**PRODUCT** Barcode Scanners

# **CATEGORY** BARCODE SCANNER

**QUESTION** Can we use the datacollection.xml in the windows directory for the barcode setting?

**ANSWER** Yes, it is possible to use the the datacollection.xml.

But you must note that is allowed to change the value of the text or the default setting from the true to false. It is important if you change the parameter type or the value it may be that there is a problem because the decoder engine is worked by reference to the setting value.